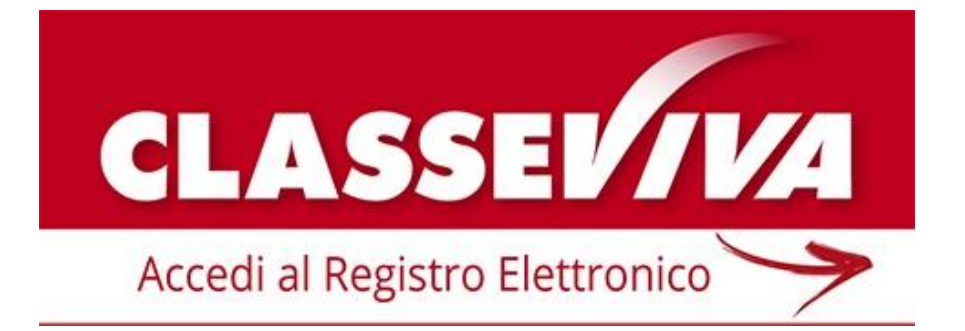

Manuale operativo per Docenti

Registro Elettronico Spaggiari

ISTITUTO COMPRENSIVO DI SANT'ILARIO D'ENZA Via Gramsci, 5 – 42049 SANT'IALRIO D'ENZA (R.E.) Tel. 0522/672291 Fax 0522/472650 e-mail: comprensivos.ilario@libero.it

# **1. Accesso al sistema**

Per entrare nel registro elettronico, il docente apre il browser di accesso ad Internet e digita l'indirizzo:

**http:\\web.spaggiari.eu/cvv** oppure accede direttamente cliccando sul link presente sul sito web della propria scuola. (attenzione a non usare la pagina iniziale dell'anno scorso perché non è la stessa, ma deve essere rossa con scritto Classe Viva)

Su tablet e smartphone personali è possibile scaricare l'App "classe viva" e utilizzare quella per ogni accesso con la possibilità di memorizzare utente e password.

Ogni docente inserisce la **Login personale** rilasciata dalla segreteria:

- **- Codice Scuola:** identifica la Scuola (eventuale: necessario se non già presente);
- **- Utente:** identifica il docente;
- **- Password:** codice alfanumerico di ogni docente (NON memorizzare sul PC della scuola).

Premere il pulsante *Dimenticata?* per recuperare la password, *Cambio* per modificarla.

## **2. Menu del docente**

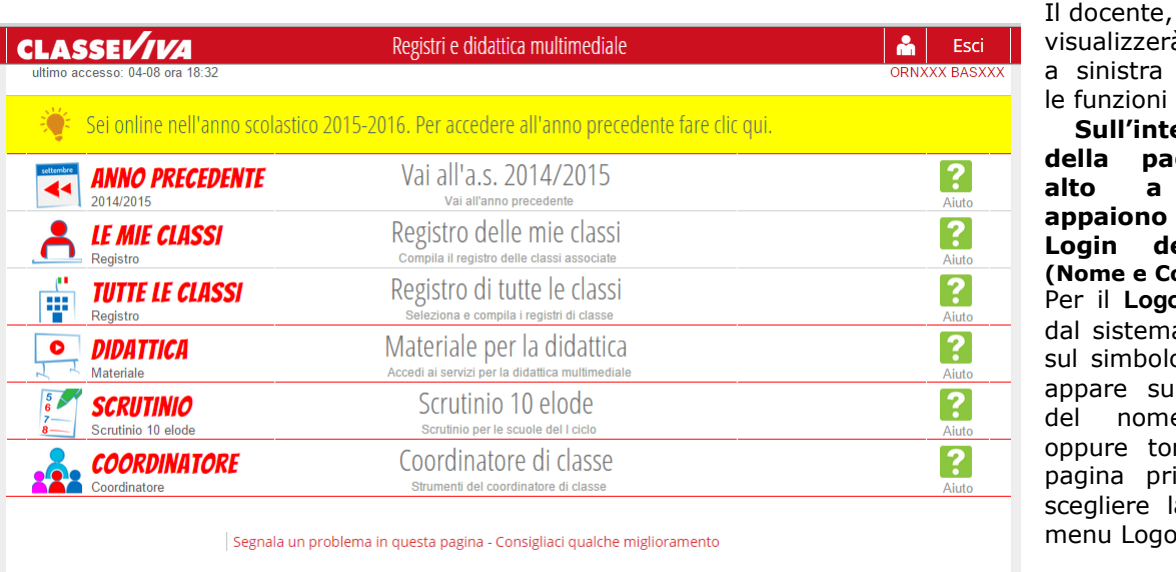

visualizzerà il menu a sinistra con tutte le funzioni possibili. **Sull'intestazione della pagina, in alto a destra appaiono i dati di Login dell'utente (Nome e Cognome).** Per il **Logout** (uscita dal sistema) cliccare sul simbolo **Esci** che appare sulla destra del nome utente oppure tornare alla pagina principale e scegliere la voce di menu Logout.

Copyright © 2013 - Gruppo Spaggiari Parma - INFOSCHOOL - P.IVA 00150470342

*NOTA: la voce "coordinatore di classe" viene proposta solo se il docente risulta essere coordinatore di almeno una classe.*

## **3. Le Mie Classi**

La scelta di "**LE MIE CLASSI**" permette di entrare nella sezione dove sono presenti le classi e le materie di insegnamento e consente la compilazione del registro di classe e del giornale del professore delle classi in cui si insegna.

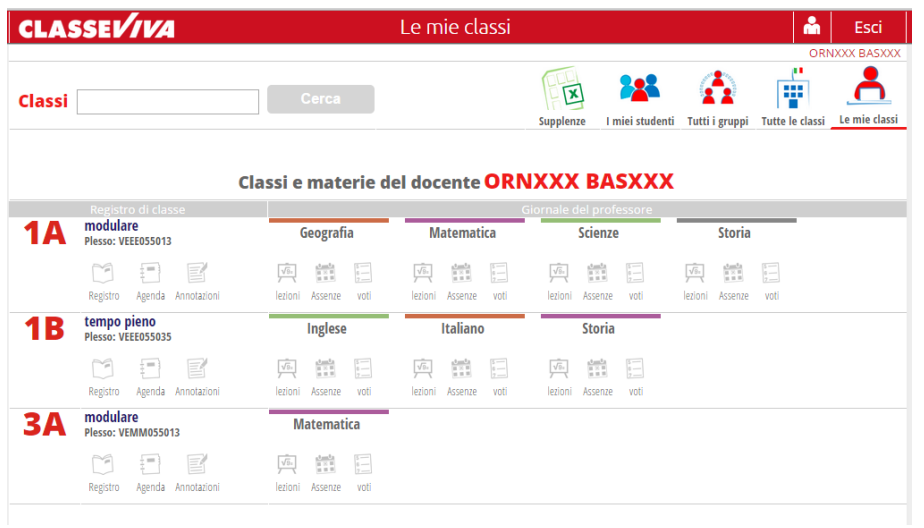

## **4. Registro di Classe**

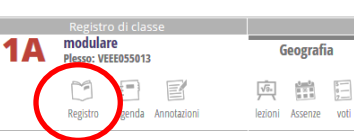

Cliccare sull'icona **1A perfection**<br> **E per avere accesso al Registro di classe.** 

Appare la pagina *Registro di Classe* che visualizza il *Giorno corrente* con l'elenco degli studenti. In questa sezione è possibile compilare:

• per ciascuno studente: presenze/assenze/ritardi/ingressi posticipati/uscite anticipate ed eventuali assenze da giustificare e note disciplinari;

• per ciascuna ora di lezione (compare in basso): l'argomento, la firma del docente e l'eventuale Materiale didattico a disposizione.

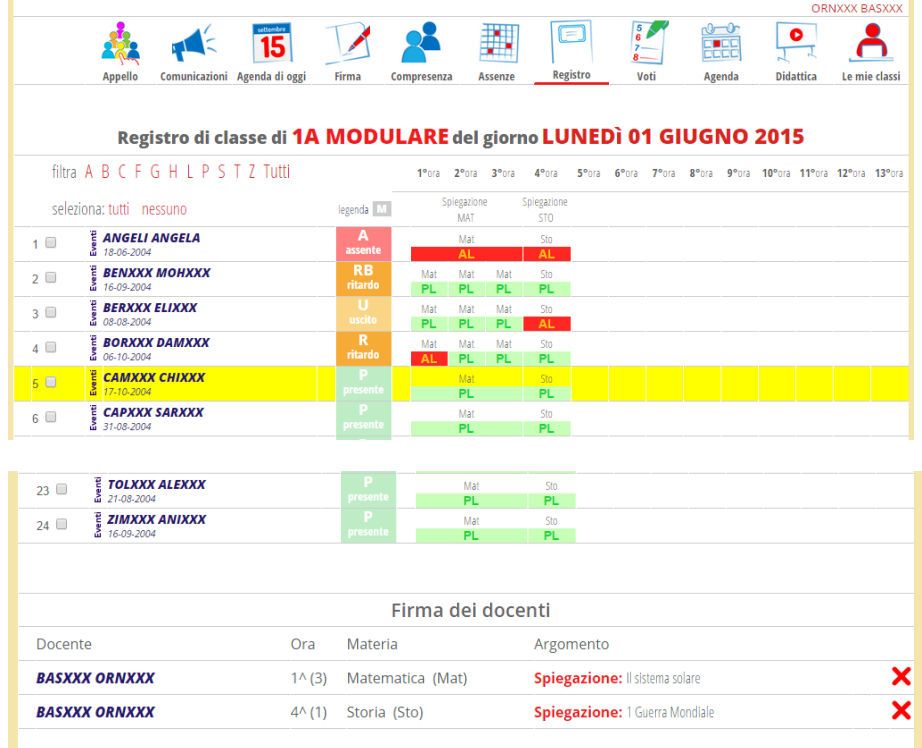

Vediamo ora la simbologia delle Assenze / Presenze / Ritardi brevi / Ritardi / Uscite:

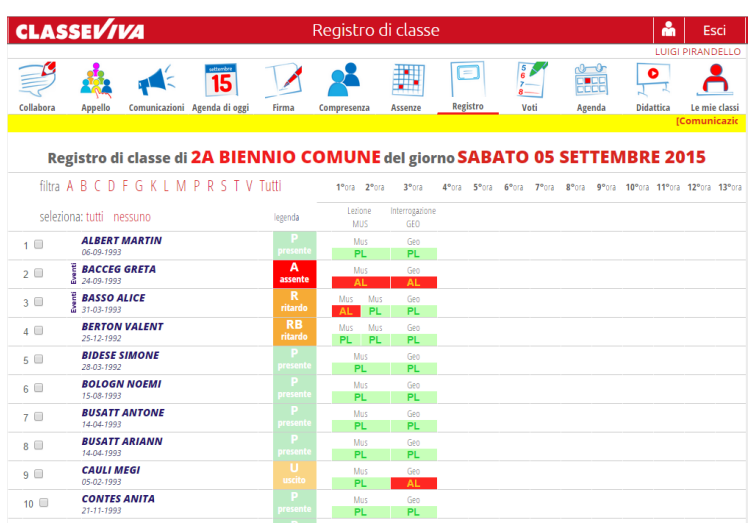

-La sigla **RB** indica che lo studente è presente ma entrato in ritardo dopo pochi minuti dall'inizio della prima ora (es. ha<br>perso l'autobus ma non ha la l'autobus ma non ha la giustificazione).

-La sigla **R** sta ad indicare che lo studente è entrato in *Ritardo*. In questo caso il ritardo è considerato "lungo" (es. entrata alla 2°

ora, 3° ora, ecc.).

La sigla **A** indica che lo studente è assente.

La sigla **U** indica che lo studente è uscito prima da scuola (es. 2°, 3°, 4° ora ecc…).

## **4.1 Appello degli alunni**

Cliccare l'icona **Appello** per segnare le presenze, assenze ecc.. di tutti gli studenti. Si aprirà una nuova finestra in cui selezionare la lettera corrispondente p, a, r, u per ogni studente (di default il sistema indica tutti presenti).

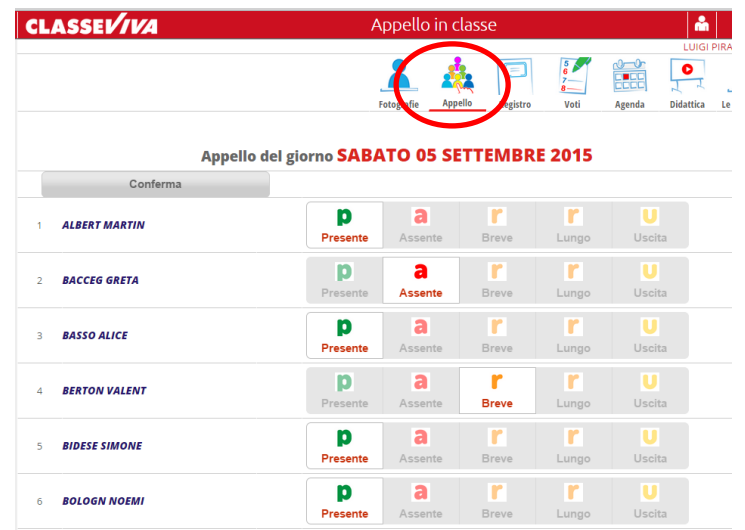

Nel corso delle ore è possibile modificare la presenza/assenza/ritardo/uscita deli alunni (ad esempio un'uscita anticipata) cliccando sulla presenza del singolo studente e si aprirà la seguente finestra:

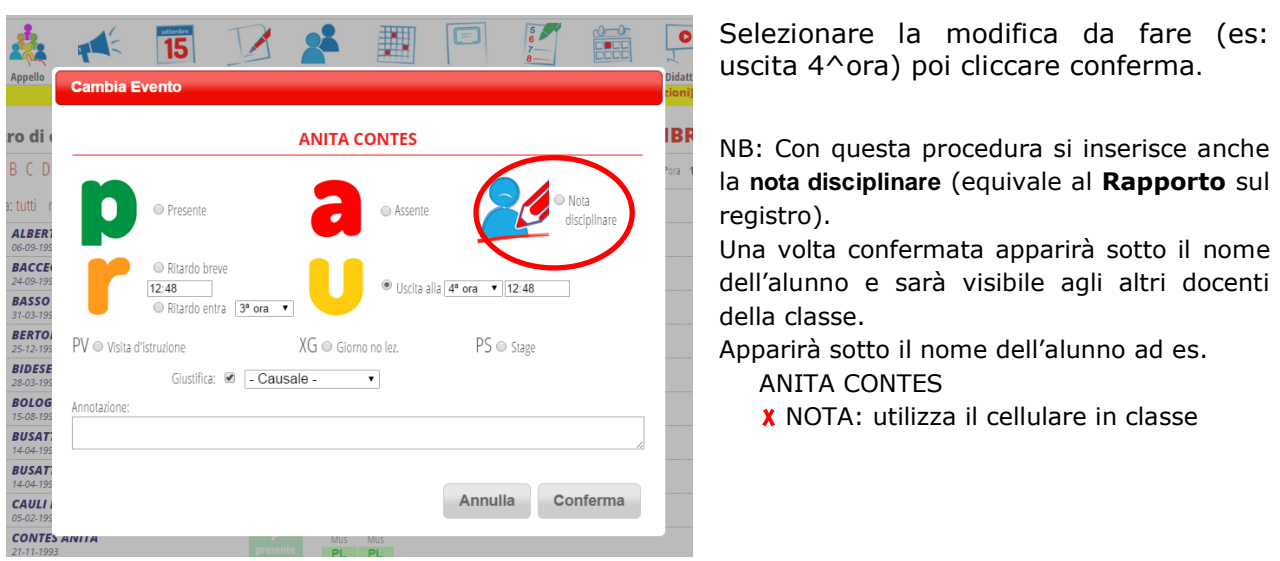

#### **4.2 Giustificazioni**

Tutti gli studenti che presentano, sulla sinistra del nome, la dicitura **Eventi** presentano una situazione irregolare circa le giustificazioni (hanno degli eventi ancora da giustificare, indipendentemente dalla data). Per visualizzare quali sono o registrare una giustificazione cliccare sul nome dell'alunno. Apparirà l'elenco.

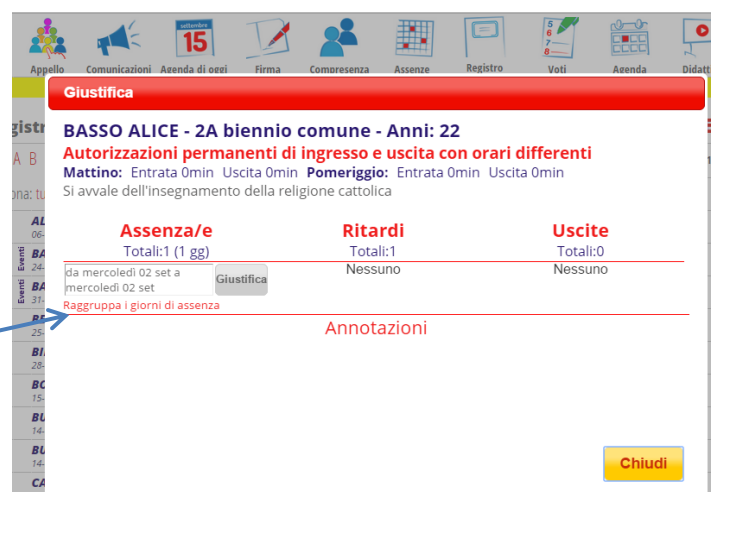

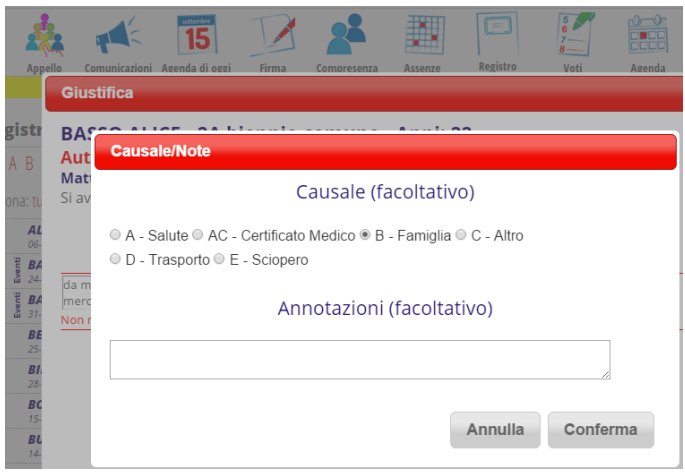

Per giustificare cliccare su *Giustifica* in corrispondenza dell'evento di interesse.

Selezionare la *Causale* (facoltativo) e inserire eventuali *Annotazioni*.

Premere il pulsante *Conferma*.

₿.

E' sempre possibile controllare l'andamento mensile delle assenze, ritardi ecc… (tot. e %) di ogni alunno cliccando sull'icona **Assenze**.

Dentro a quella sezione posso visualizzare l'andamento settimanale che mostra anche le assenze non giustificate cliccando l'icona **Settimana**.

# **4.3 Firma della lezione**

Dopo aver fatto l'appello cliccare l'icona **Firma** per mettere la firma dell'ora di lezione.

Si apre la finestra riportata qui a fianco nella quale inserire: -Materia (GEOGRAFIA, INGLESE ecc…)

-Ora (1^ora, 2^ora, 3^ora ecc…)

(propone sempre la prima ora disponibile)

-N°ore (1ora, 2ore, 3ore ecc…)

-Lezione (spiegazione, interrogazione ecc…)

-Argomento (scrivere brevemente il contenuto della lezione)

Salvare con tasto *Conferma*

Sotto l'elenco degli studenti, nella sezione *Firma dei docenti*, compaiono: il *nominativo* del docente, l'*ora*, la *materia*, la *tipologia* e l'*argomento* della lezione di tutti i docenti del giorno.

Con doppio clic sull'*Argomento*, è sempre possibile aggiungere/ modificare quanto inserito. Cliccando su X è possibile cancellare la firma.

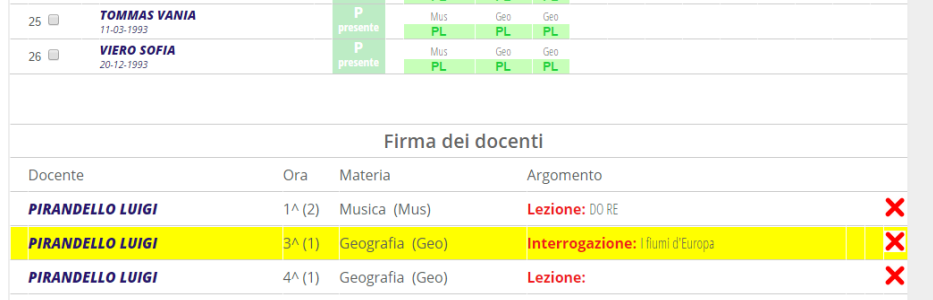

**Presenza o Assenza alla lezione:** per ciascuna ora di lezione, una volta firmata la lezione, è possibile "leggere" l'assenza o la presenza dello studente alla lezione osservando il colore e la sigla della cella: **PL** = presente a lezione e **AL** = assente a lezione.

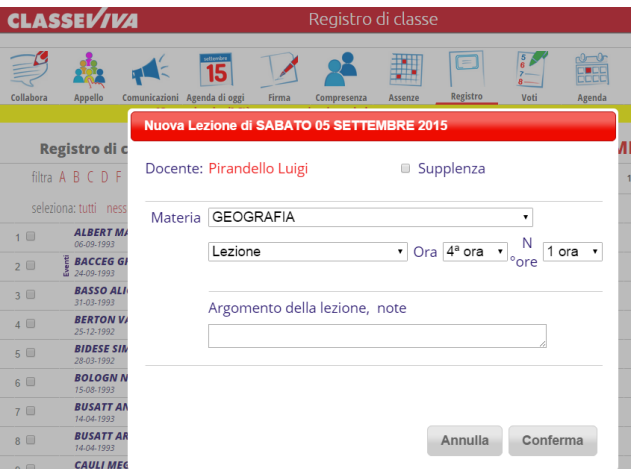

# **4.4 Firma del docente di Sostegno o Compresenza**

-Premere il pulsante *Compresenza* .

ll sistema prevede che in aula possano esserci fino a tre docenti, uno come titolare e due in compresenza;

-scegliere quindi se si tratta della *Prima* o *Seconda* compresenza o del *Sostegno*; -se il docente della compresenza è diverso dal docente che si è autenticato all'ingresso del sistema (il nominativo appare nella parte superiore a destra della pagina), inserire le credenziali di autenticazione: *User* e *Password*. Viceversa

-spuntare la voce *usa utente corrente*; -selezionare la *Materia*, l'ora di inizio (*Ora*) e la durata della lezione (*N° ore*);

-inserire l'argomento della lezione (facoltativo); -premere il pulsante *Conferma* per confermare.

## **4.5 Agenda**

-Cliccando sull'icona in alto **Agenda** è possibile consultare l'agenda settimanale o mensile. Essa visualizza l'insieme delle attività inserite singolarmente e giornalmente da ogni docente (uscita in biblioteca, progetto Legalità ecc…)

-Tramite il tasto "*nuova nota*" si può inserire un'attività in programma anche per i giorni futuri. Il testo della *Nota* è visibile a tutti i docenti della classe ma modificabile solo da chi l'ha inserita.

-La stessa cosa si può fare cliccando l'icona piccola *Agenda* di fianco a *Registro* nella schermata *Le mie classi.*

Il giorno in cui è presente un'attività programmata, questa comparirà sul banner giallo scorrevole. Lungo lo stesso banner possono essere presenti circolari inserite dalla segreteria;

quando una circolare non è ancora stata letta da nessun docente apparirà in grassetto e con la dicitura (non letto). Per visualizzare il contenuto sarà sufficiente cliccare sopra alla comunicazione. Si aprirà una finestra e sarà possibile anche scaricare/aprire eventuali file allegati.

Una volta aperta, la segreteria didattica riceverà una **notifica** di avvenuta lettura (con il nome del docente che l'ha aperta).

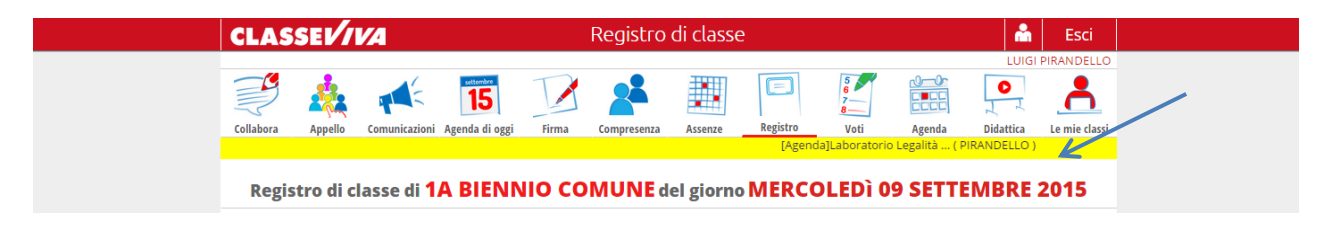

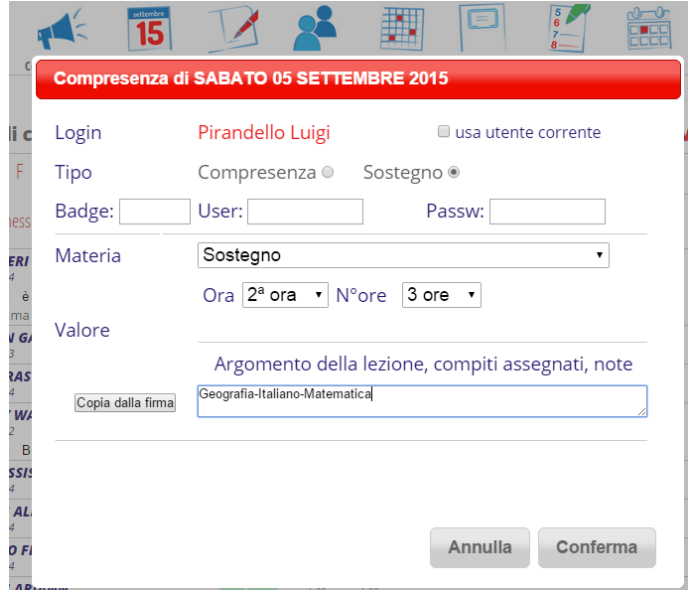

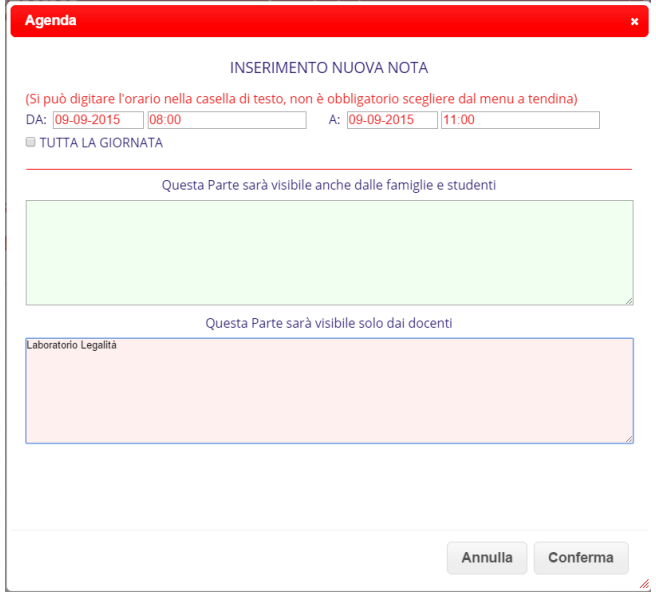

## **5. Giornale del professore**

#### 1. Scienze naturali

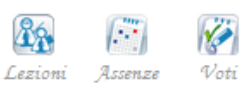

Nel registro personale del docente è possibile scegliere una delle seguenti opzioni: Lezioni Assenze Voti

 $\ddot{\mathscr{C}}$ 

**5.1 Inserimento Voti**

Per avere accesso alla pagina dei voti è sufficiente premere il pulsante **Voti** dalla sezione *Le mie classi*

## **PER DOCENTI DELLA SCUOLA SECONDARIA**

Si entra nella parte del *Giornale del professore* e appare il registro dei voti della materia di docenza con il prospetto delle valutazioni del primo e del secondo quadrimestre (periodo).

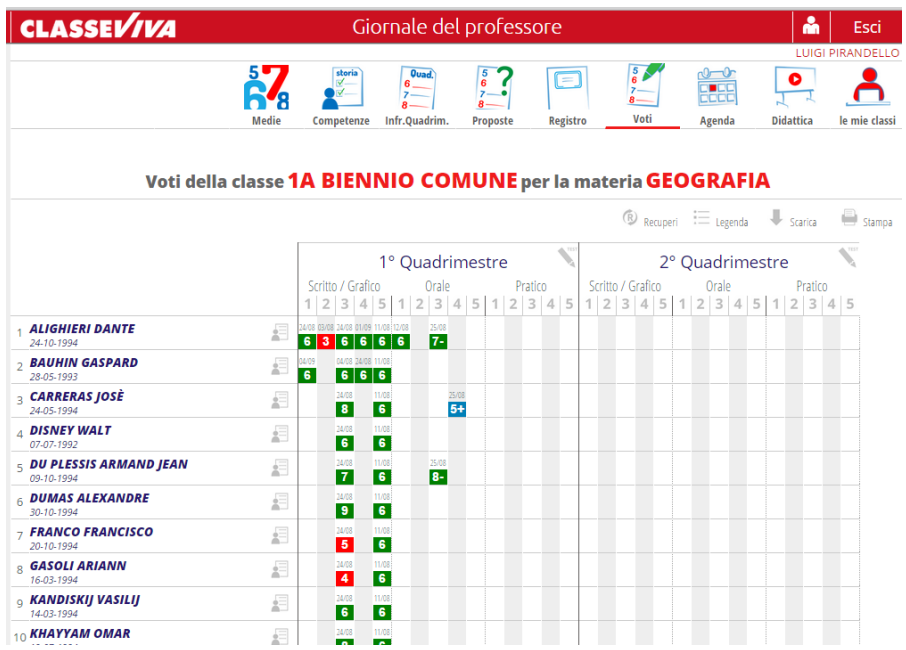

-Cliccando sulla sessione **1° Quadrimestre** si focalizzerà l'attenzione su quella parte e si ingrandirà la schermata.

-Cliccando sulla componente **Scritto/Grafico** le colonne delle prove si apriranno fino a 15.

Il docente può registrare/modificare i voti operando:

**-sul singolo studente:** clic sulla cella di interesse (riga dello studente e colonna della prova); **-su tutti gli studenti della classe:** clic sul numero della colonna (1 2 3 4 5 ).

Per **caricare un voto sul singolo studente**:

1. clic sulla cella di interesse (riga dello studente e colonna della prova);

2. selezionare la *Data*: il sistema propone la data corrente; 3. selezionare il *Voto*;

4. inserire le *Note interne*, che vedrà solo il docente e/o *Note famiglia,* che vedranno anche i genitori (entrambe facoltative);

5. premere il pulsante *Conferma* per confermare.

6. Per **cancellare un voto** già assegnato, premere il pulsante *Cancella Voto.*

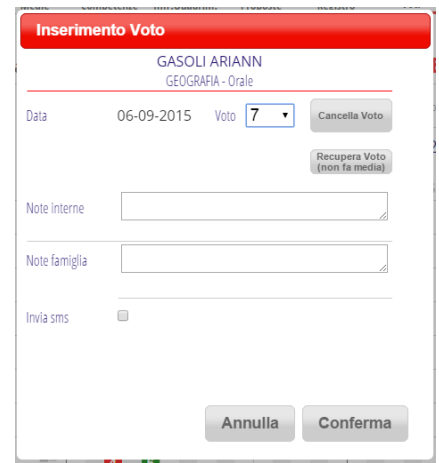

#### Per **caricare un voto su tutti gli studenti:**

1. cliccare sul numero della colonna

2. selezionare la *Data*: il sistema propone la data corrente;

3.selezionare i voti per gli studenti di interesse; 4. inserire le *Note interne*, che vedrà solo il docente e/o *Note famiglia,* che vedranno anche i genitori (entrambe facoltative); 4. premere il pulsante *Conferma* per confermare.

NOTA: cliccando sul simbolo della tastiera è possibile cambiare modalità di inserimento dei voti, portandolo da inserimento con mouse ad inserimento con tastiera.

E' possibile stampare i Voti della Classe:

9. Kandiskij Vasilij  $\pm$ 19. ZONTA DZELAR Ш 10. Khavvam Omar  $\mathbb{R}$ Conferma Annulla

erimento multiplo di voti

Cartina muta sui fiumi

1. ALighieri Dante

2. Bauhin Gaspard

3. Carreras Josè

5. Du Plessis Armand Jean

6. Dumas Alexandre

7 Franco Francisco

**8 CASOLLADIANN** 

4. Disney Walt

Breve descrizione della prova

Data 06-09-2015

 $\mathbb{R}^+$ 

 $\pm$  .

 $\pm$ 

 $\pm$ 

 $\pm$ 

 $\pm$ 

 $\pm$ 

 $\sqrt{2}$ 

 $7\frac{1}{2}$ 

 $\overline{9}$  $\pm$  11. Lang Fritz

12. Leopardi Giacomo

13. Mozart Wolfgang

14 RAZZET FILIPP

15. Rilke Rainer Maria

16 VENIER GILILIA

17. VERONE BEATRI

18. ZEN PERALY

\_<br>Annotazioni per le famiglie

л

 $\mathbbm{1}$ 

 $\mathbb{R}$ 

 $\pm$ 

 $\pm$ 

 $\mathbb{I}$ 

 $\pm$ 

 $\pm$ 

-Premere il pulsante *Stampa* a destra ; -Scegliere le opzioni (solo 1° Quad./totale; senza data/con data ecc…) e cliccare su *Conferma* -Il sistema genera un file PDF e ne visualizza l'anteprima. E' quindi possibile proseguire con la stampa o con il salvataggio del file su una cartella a piacimento.

#### **5.2 Medie**

Per visualizzare le *medie aritmetiche* delle prove scritte/orali/pratiche dei due periodi premere l'icona **Medie** all'interno della pagina dei voti.

NB: La media serve alla sola consultazione e non è vincolante. La proposta di voto per lo scrutinio è successiva e libera.

## **PER I DOCENTI DELLA SCUOLA PRIMARIA**

Dentro alla pagina dei voti cliccare l'icona **Competenze** per procedere all'inserimento dei voti. Compare la struttura per l'inserimento dei voti per obiettivi (linguette colorate).

Cliccando dentro la linguetta colorata sul simbolo è è possibile modificare il tipo di competenza, abilità ecc…

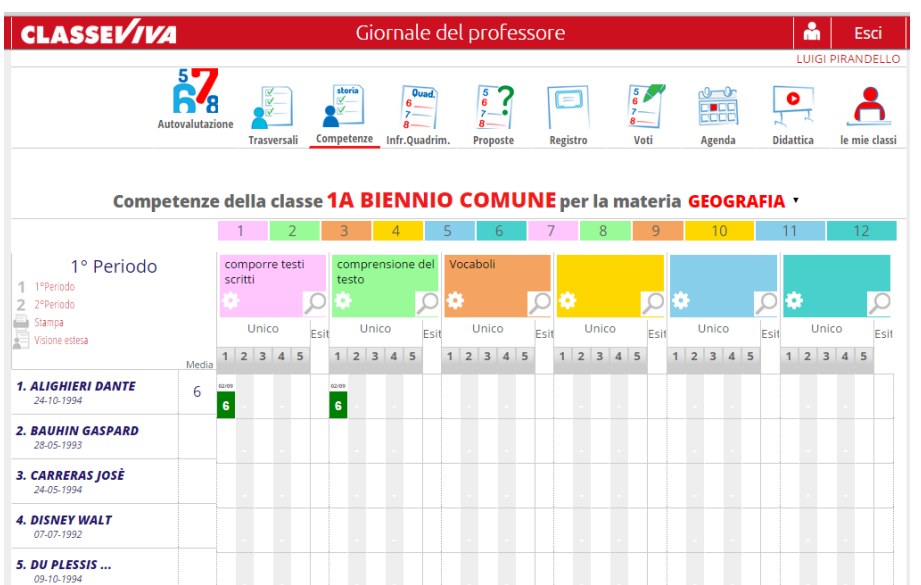

Il docente può registrare/modificare i voti operando:

**-sul singolo studente:** clic sulla cella di interesse (riga dello studente e colonna della prova); **-su tutti gli studenti della classe:** clic sul numero della colonna (1 2 3 4 5 ).

Inserimento multiplo di voti

#### Per **caricare un voto sul singolo studente**:

1. clic sulla cella di interesse (riga dello studente e colonna della prova);

2. selezionare la *Data*: il sistema propone la data corrente;

3. selezionare il *Voto*;

4. inserire le *Note interne*, che vedrà solo il docente e/o *Note famiglia,* che vedranno anche i genitori (entrambe facoltative);

5. premere il pulsante *Conferma* per confermare.

6. Per **cancellare un voto** già assegnato, premere il pulsante *Cancella Voto.*

#### Per **caricare un voto su tutti gli studenti:**

1. cliccare sul numero della colonna

2. selezionare la *Data*: il sistema propone la data corrente;

3.selezionare i voti per gli studenti di interesse; 4. inserire le *Note interne*, che vedrà solo il docente e/o *Note famiglia,* che vedranno anche i genitori (entrambe facoltative);

4. premere il pulsante *Conferma* per confermare.

E' possibile stampare i Voti della Classe:

-Premere il pulsante *Stampa* a sinistra ;

-Il sistema genera un file PDF e ne visualizza l'anteprima. E' quindi possibile proseguire con la stampa o con il salvataggio del file su una cartella a piacimento.

**5.3 Lezioni**

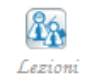

Scegliendo il pulsante **Lezioni** nella sezione *Le mie classi* il docente troverà l'elenco delle lezioni che ha firmato nel Registro di classe, in ordine di data (facendo click sulla testata si potrà, tuttavia, cambiare tale ordine).

Cliccando sulla lezione è possibile modificare l'argomento ed eventualmente integrarlo con una parte. Tale integrazione, a scelta del docente, potrà restare solo nel registro personale e non essere visibile da altri oppure aggiornare anche il Registro di classe e quindi essere letto anche dagli altri docenti, dai genitori e dagli studenti.

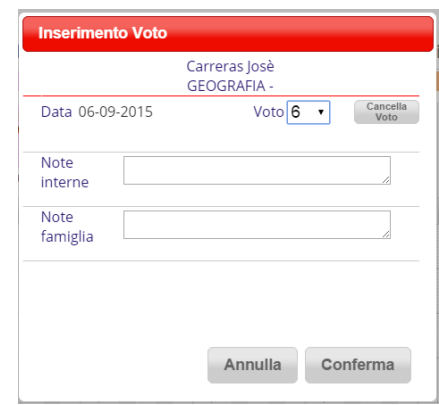

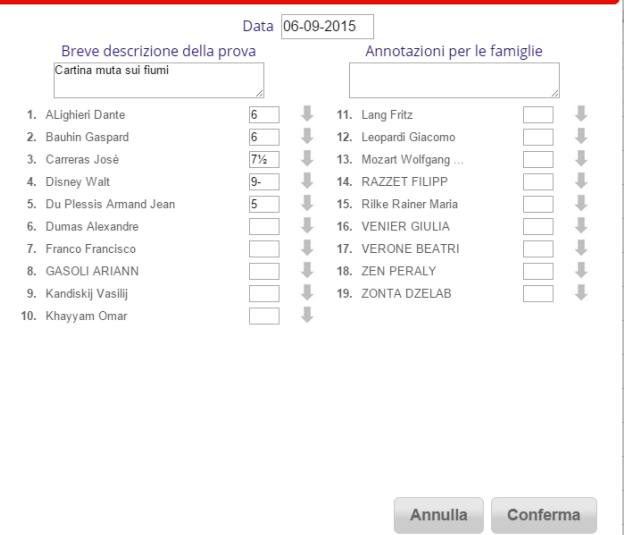

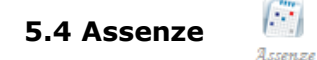

Scegliendo il pulsante **Assenze** nella sezione *Le mie classi* il docente troverà l'elenco delle assenze di ogni studente per ogni materia. Le assenze, nel Giornale del professore, vengono compilate in automatico a mano a mano che si firmano le lezioni. L'assenza di uno studente è indicata con una A in corrispondenza del giorno di lezione.

Nelle ultime colonne ci sono i totali per periodo/quad. (P1= Primo periodo, P2 = Secondo Periodo) e per anno scolastico: totale ore di assenza dell'alunno/totale ore di lezione svolte.

NB: in questa sezione il conteggio delle assenze è per ore di lezione di quella materia e non per giorni come avviene nel registro di classe.

#### **6. Tutte le classi**

L'accesso si limita all'eventualità di una sostituzione e quindi di lezione in una classe in cui il docente non insegna.

Clic sull'icona **Tutte le classi** e scegliere la classe dove fare la sostituzione.

In questa classe è possibile solo fare l'appello e firmare.

Al momento della firma sarà possibile selezionare solo la voce *Supplenza*; aggiungere di seguito quale lezione si sostituisce e l'argomento svolto (facoltativo).

NB: da quest'anno nella sezione *Tutte le classi* saranno visibili solo quelle del proprio plesso e non tutte le classi dell'istituto.

ULTERIORI FUNZIONI PRESENTI NEL REGISTRO *Classe Viva* NON SONO STATE RIPORTATE. E' POSSIBILE CONSULTARLE NELLA SEZIONE ASSISTENZA DOVE TROVERETE VideoTutorial, il manuale docenti continuamente aggiornato e le FAQ.

-Clic sull'omino in alto a destra e poi sull'icona **Assistenza** o sul simbolo **?** Scegliere il riquadro CLASSE VIVA

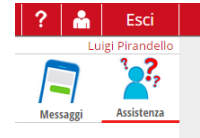

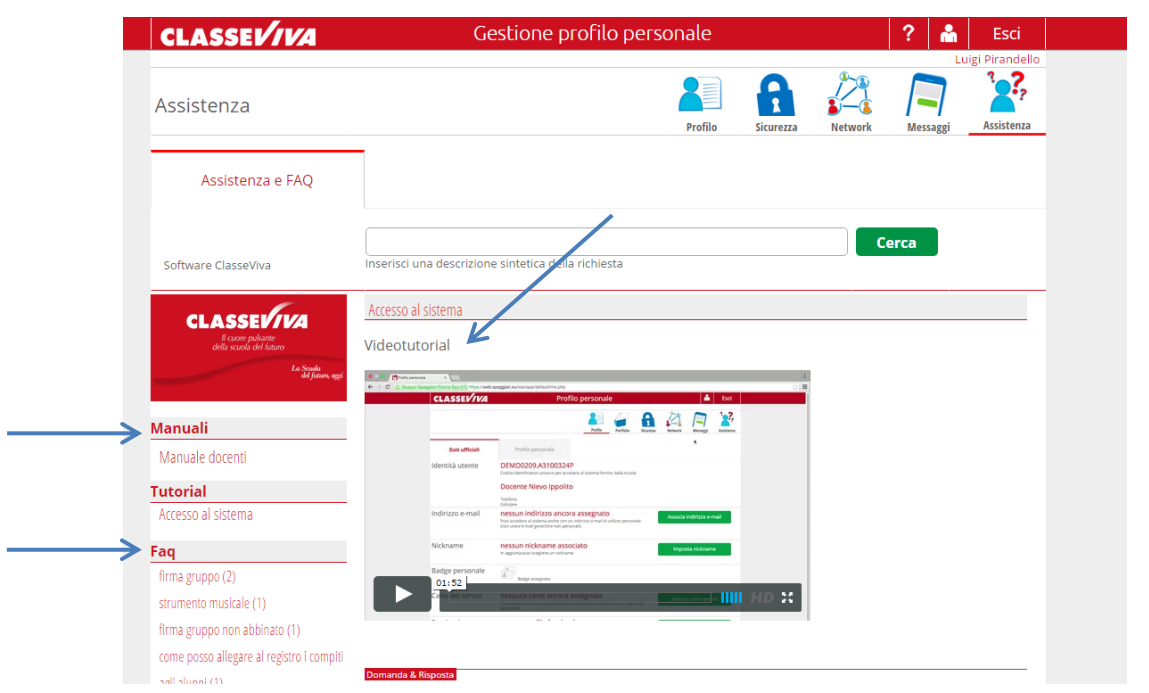

*Buon Lavoro!*